## How to Register Computer/Laptop on Campus Network

1. Connect wireless to CalNet, as shown below:

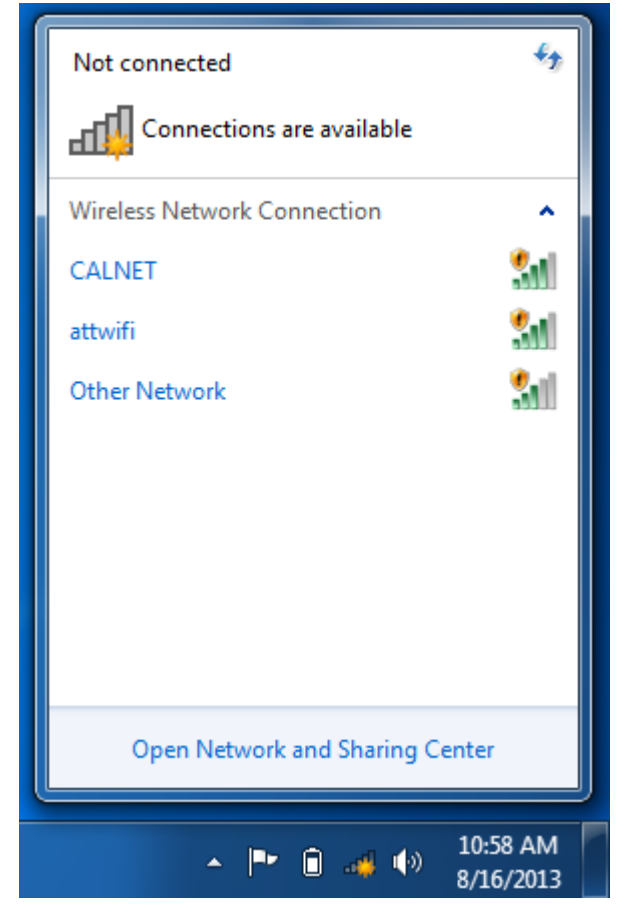

2. Open web browser and navigate to **msn.com**. A page should appear that looks like this:

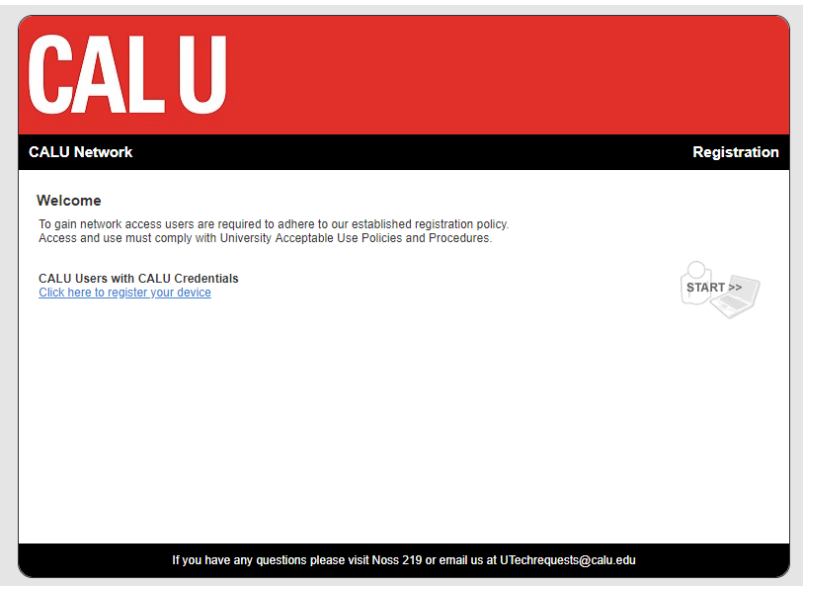

- 3. Click on "Click her to register your device".
- 4. In the username field, type your campus username **without** "@calu.edu" at the end. In the password field, type your campus password. This is your campus password that you use to login to any campus computer, your campus email, and VIP. Next, you can click Download:

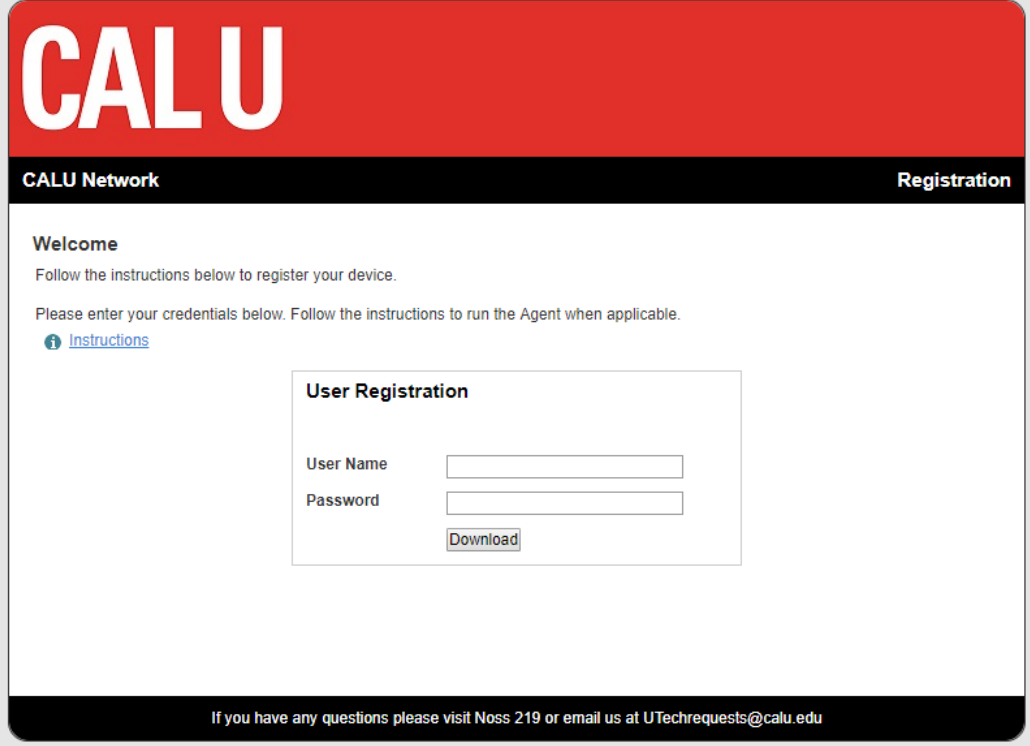

5. Click the **up arrow** to and choose **open**.

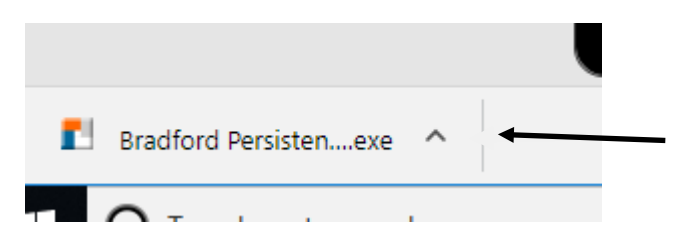

## 6. Click **next**

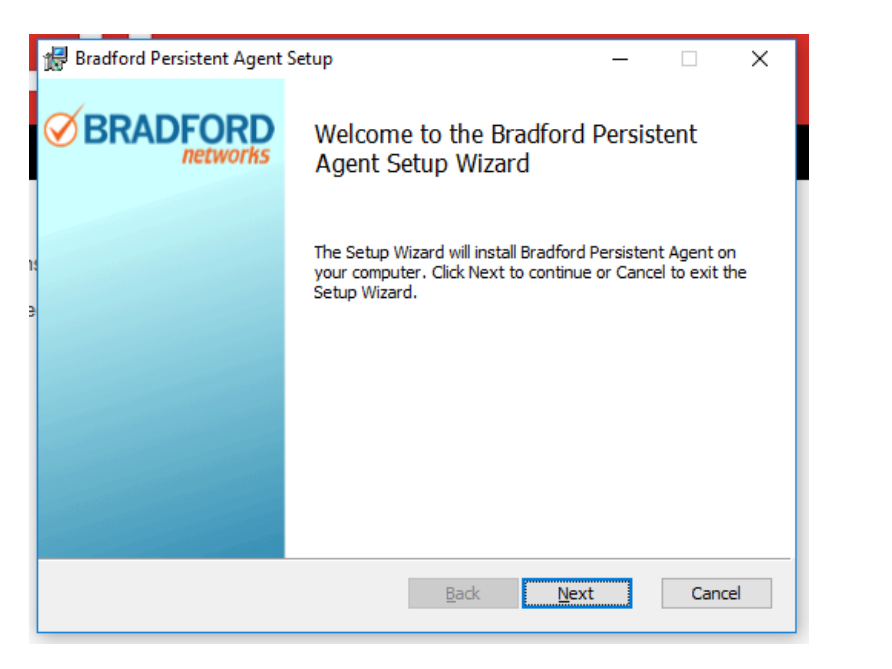

7. It will then start the set up.

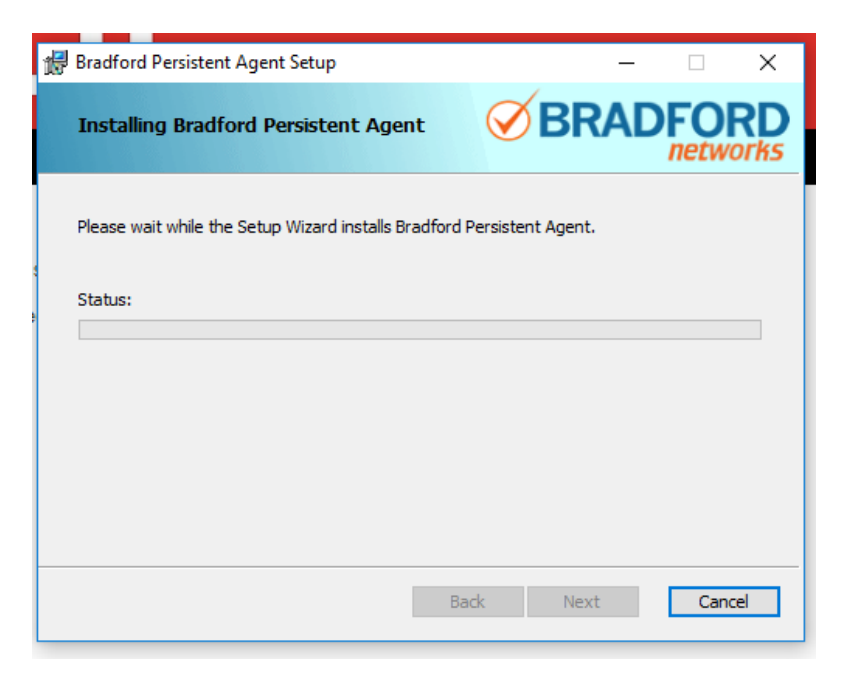

8. When prompted enter your username and password again and click **login**

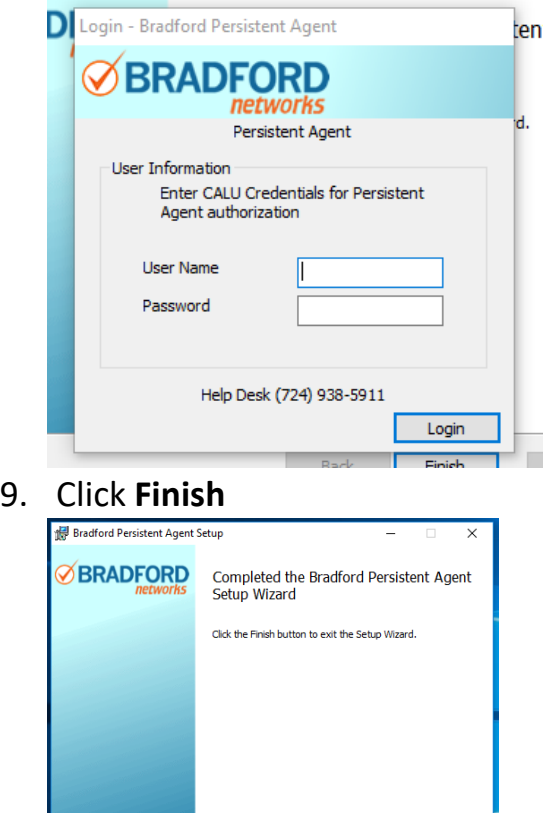

Back <mark>Finish</mark> Cancel

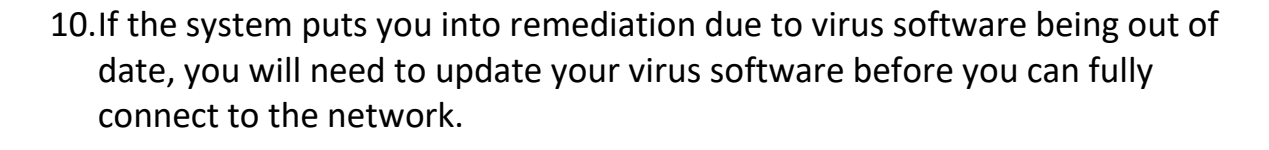

NOTE: You will still be able to browse Cal U's websites while in Remediation. You can also still visit major anti-virus websites and update your anti-virus in Remediation. If you leave your laptop off for any extended period of time (or at a time when your Anti-Virus updates) Bradford will eventually catch your out of date program and then flag you for Remediation. The Anti-Virus normally attempts to auto-update as soon as the client machine is started, but sometimes this does not happen, therefore it is recommended that you manually update your Anti-Virus as soon as you turn your machine on.